# 如果你的账户出现这个问题

## 第一步点击红色箭头指向的地方

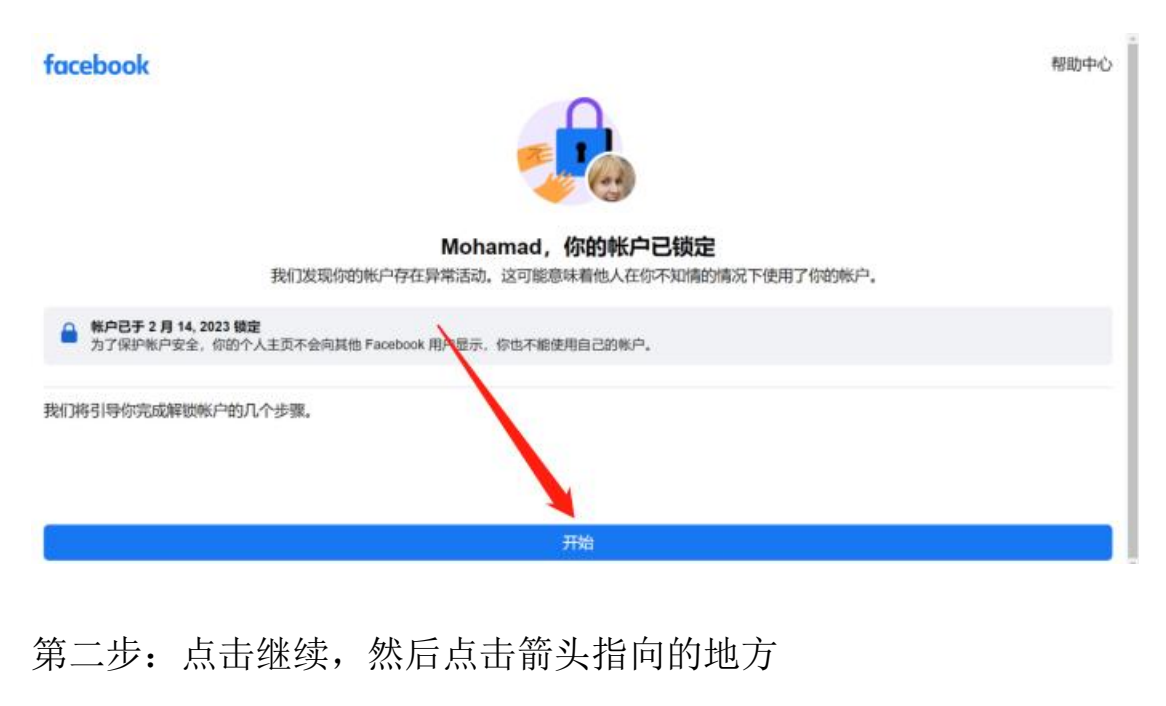

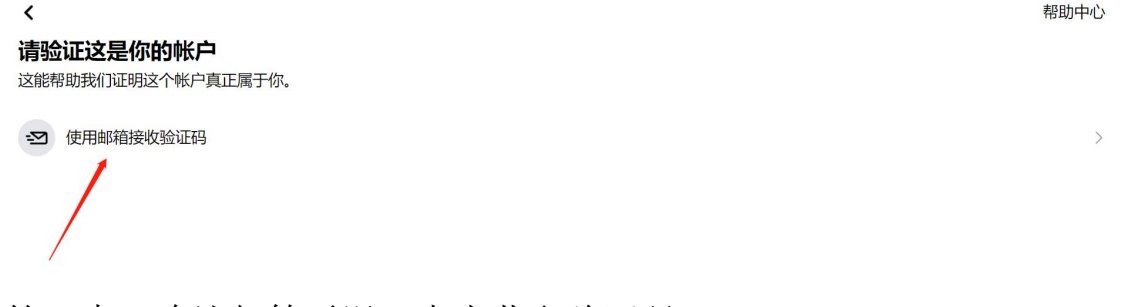

第三步:确认邮箱无误,点击获取验证码

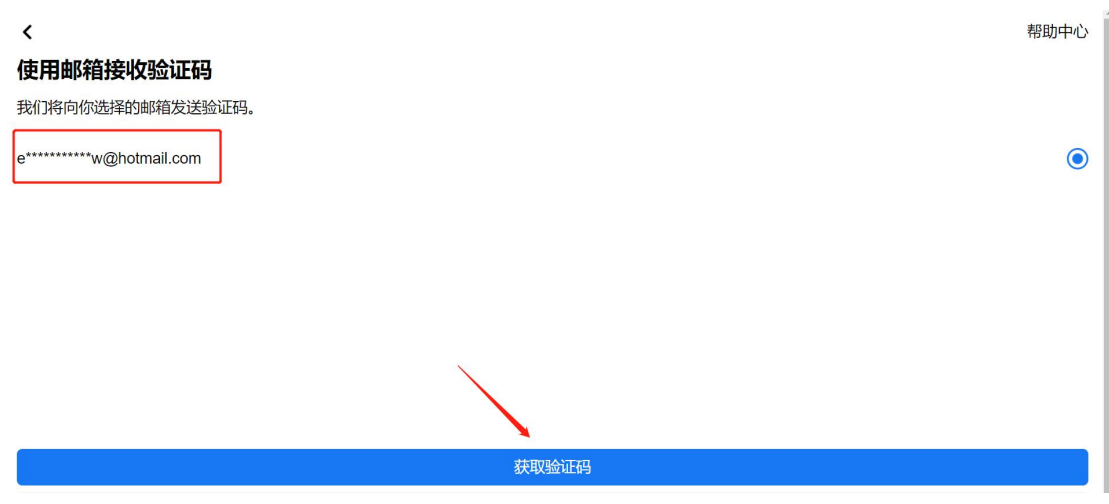

如图所示的验证码登录邮箱去获取就可以了

### 输入验证码

 $\langle$ 

为帮助我们验证这个帐户属于你,请输入或粘贴我们发送到 e\*\*\*\*\*\*\*\*\*\*\*\*w@hotmail.com 的验证码。

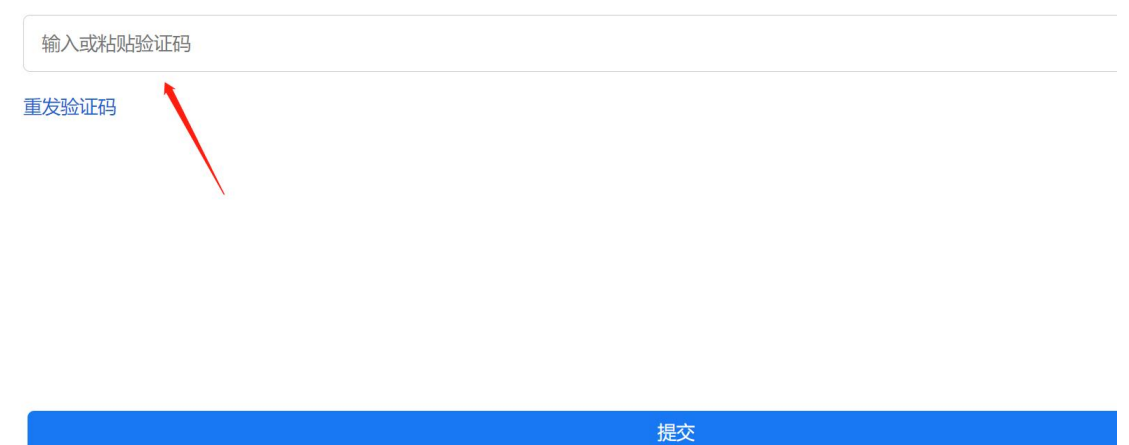

第四步:登录邮箱

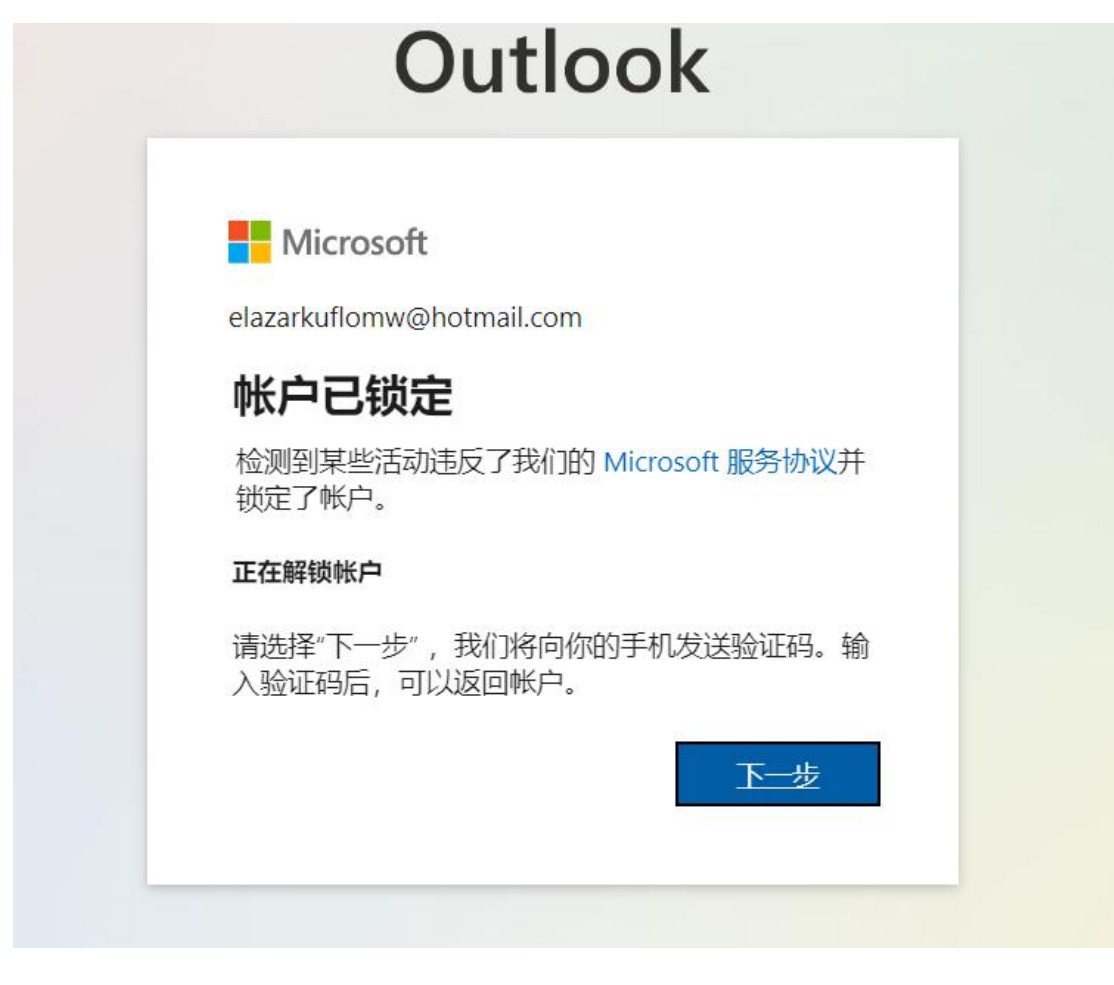

如 果 邮 箱 出 现 这 种 问 题 , 点 击 下 一 步 就 好 了

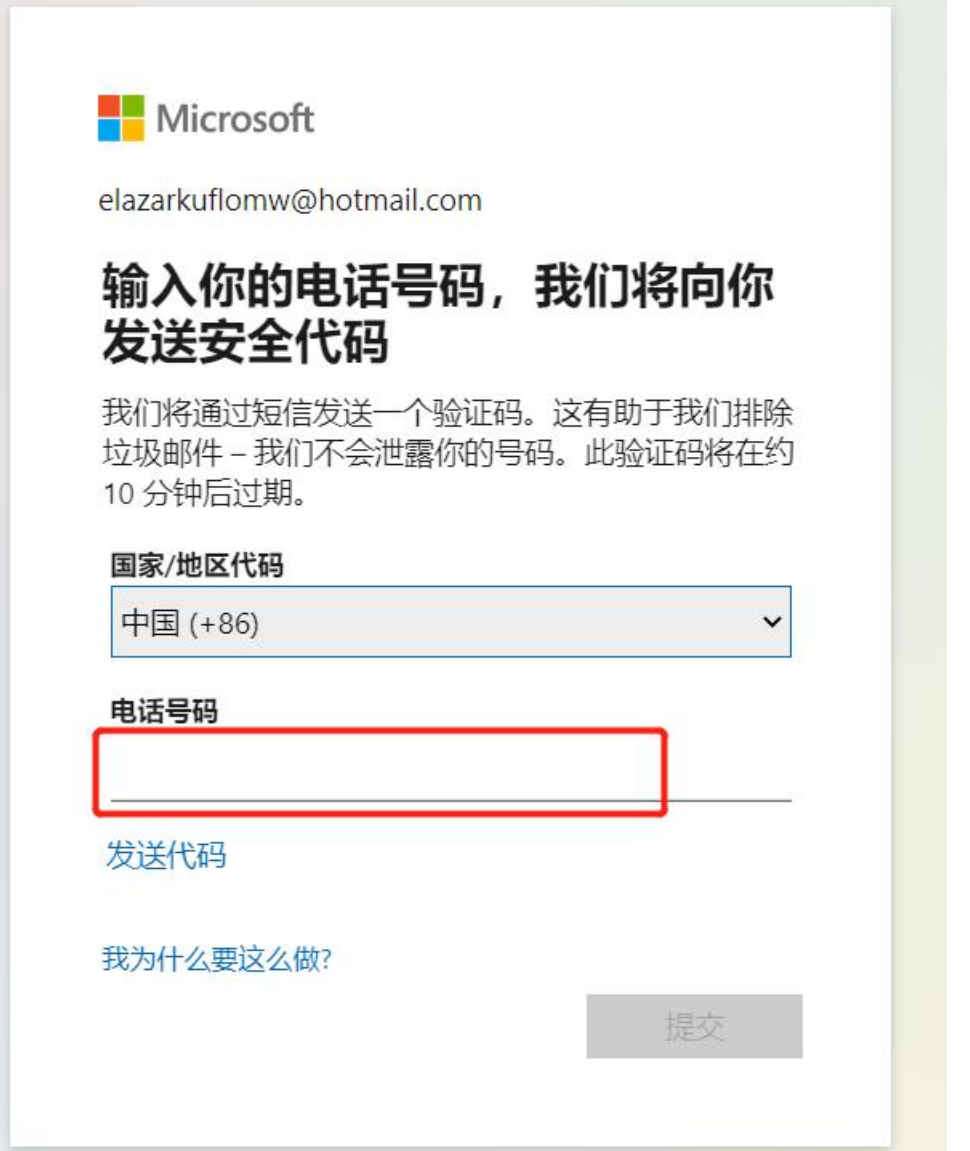

红色框框的地方填写自己的能收到验证 码的电话号码

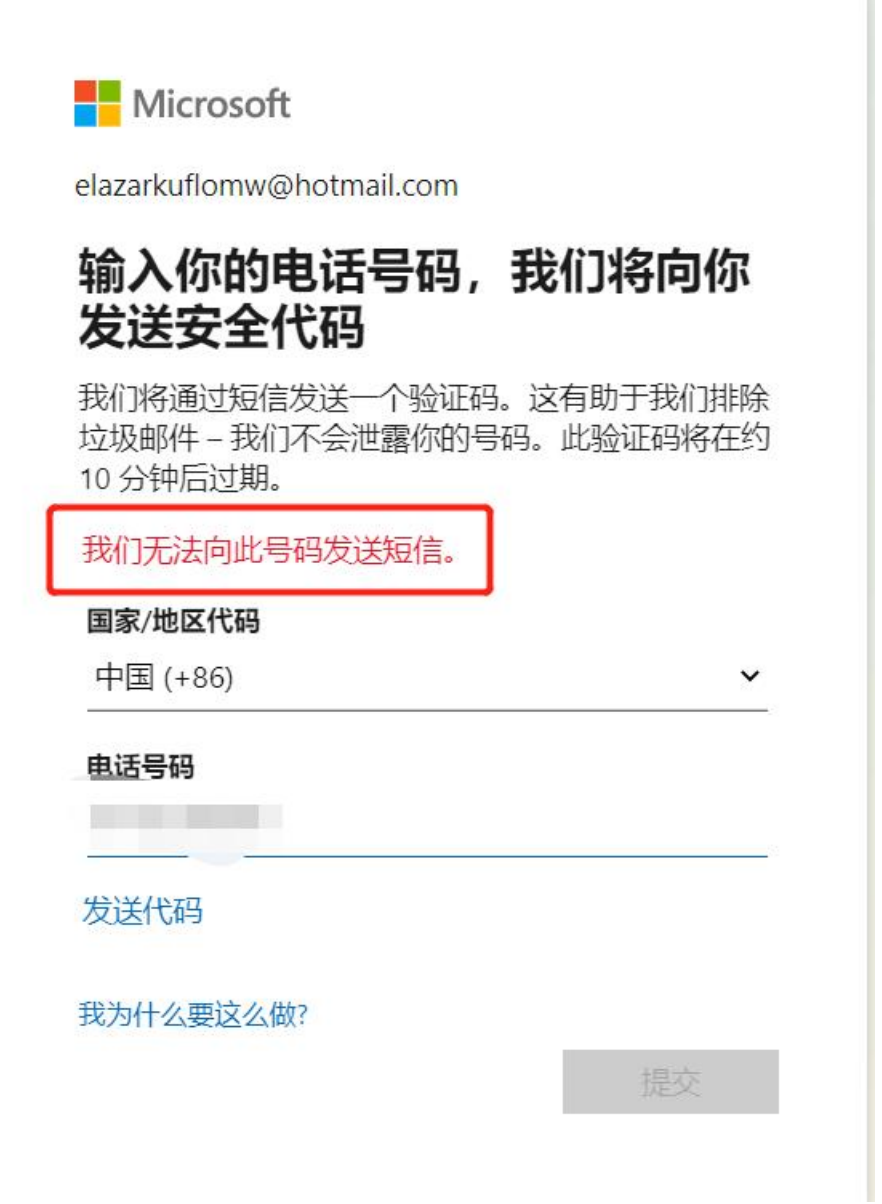

如果提示图片上的问题,可能是这个手机号码用频繁了,换一个手机号就好了

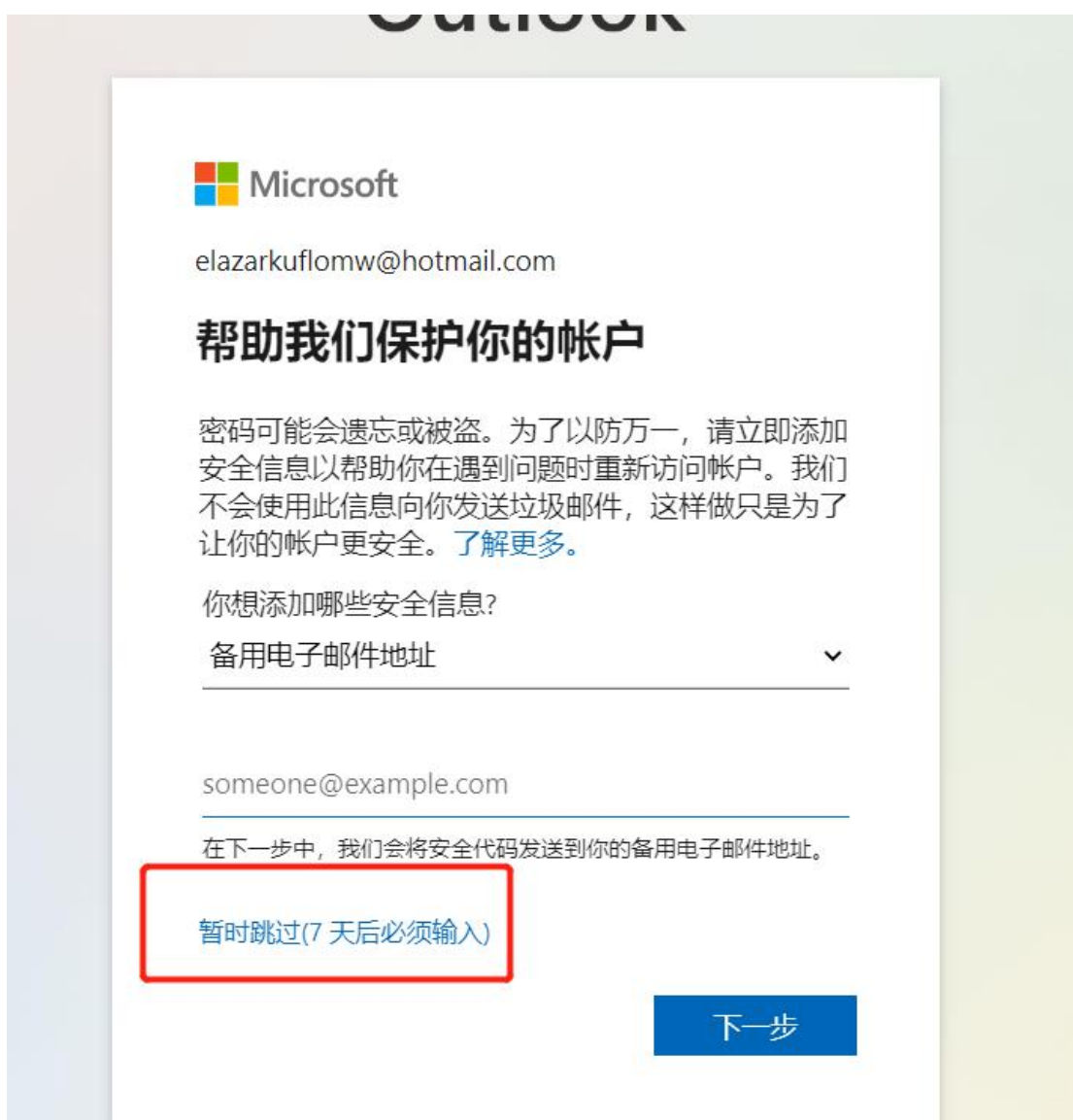

# 这一步可以跳过也可以填入自己的邮箱或号码

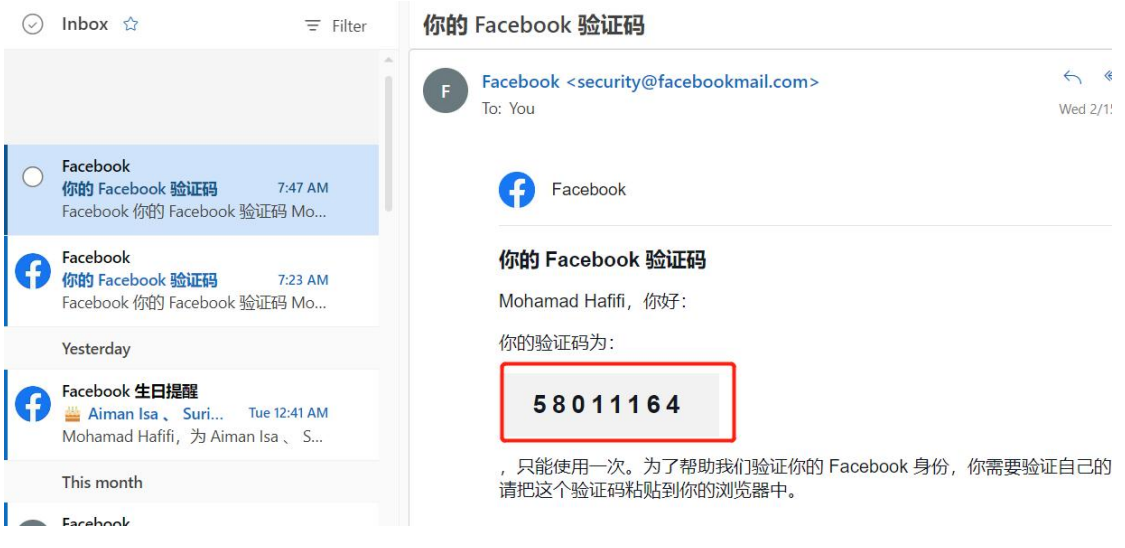

把图上的验证码填入第三步就可以了

帮助中心

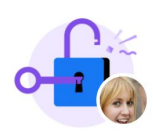

## 你的帐户已解锁

你保护了登录信息的安全,可以继续使用 Facebook 了。

#### 检查近期动态

提示: 我们可以帮你检查近期动态,确保你的帐户仍然保持原状。

-**Q ・**近期帖子和评论<br>- 最近添加的好友<br>- 近期登录

检查近期动态 返回 Facebook

解锁完成返回 facebook 就可以了